1 URL - https://ses.niauniapps.in NATIONAL INSTITUTE OF AYURVEDA **CLICK** Login Register HERE Welcome to Student Enrollment System 2 Candidate Credentials to register Username  $*$   $\rightarrow$  Only lower case alphabets & digits allowed. E-mail  $*$   $\rightarrow$  FOR VERIFICATION BY CODE Password \* **PRESERVE FOR LOGIN** 3 VERIFICATION TO LOGIN. 4 DIGIT CODE RECEIVED IN EMAIL, E-mail Verification Code \* CLICK ON VERIFY Please check your e-mail and enter the verification code to continue.

### 4 4.1 Create New Application

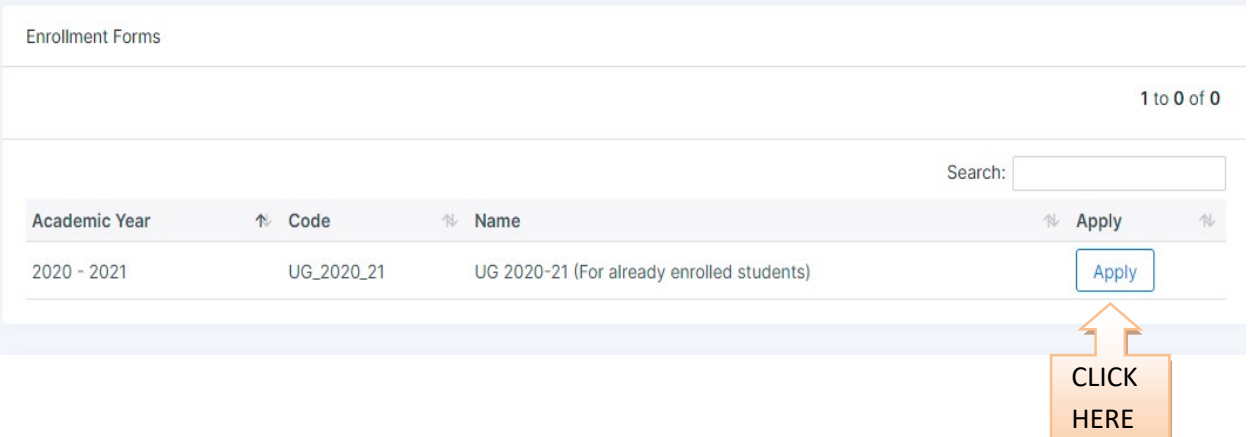

# 4.2 Edit\* Application

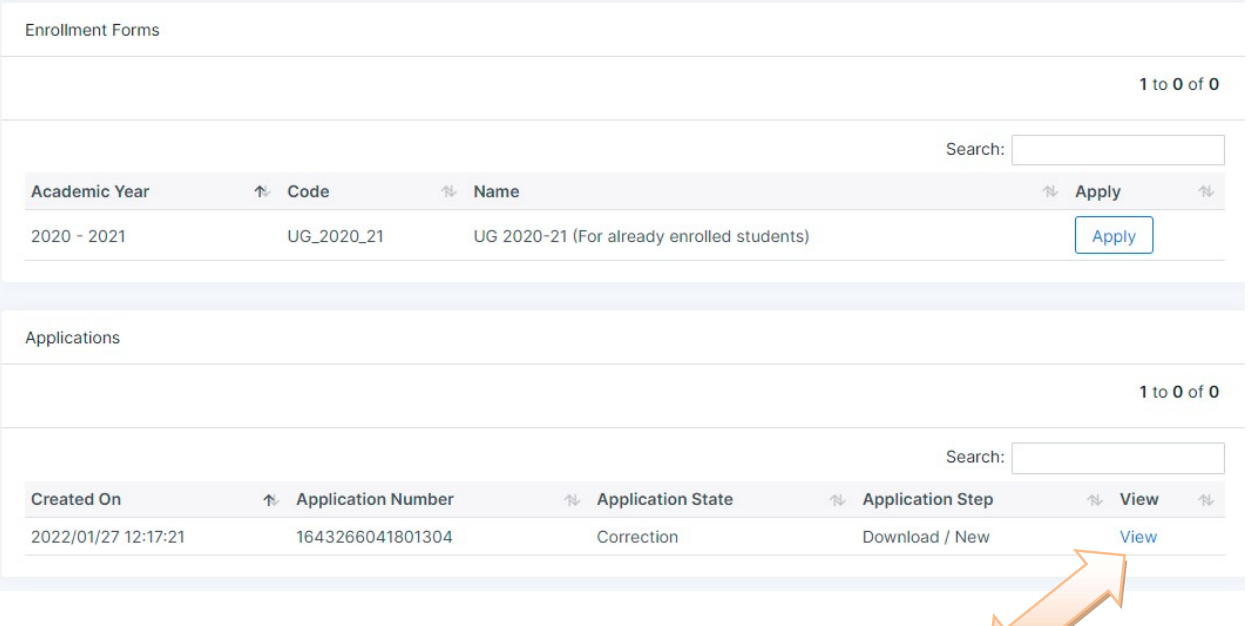

\* IF the application is in correction stage  $\rightarrow$  click on view

5

## STEP 1 - Student details  $\rightarrow$  CREDIENTIALS FILLED BY CANDITATE

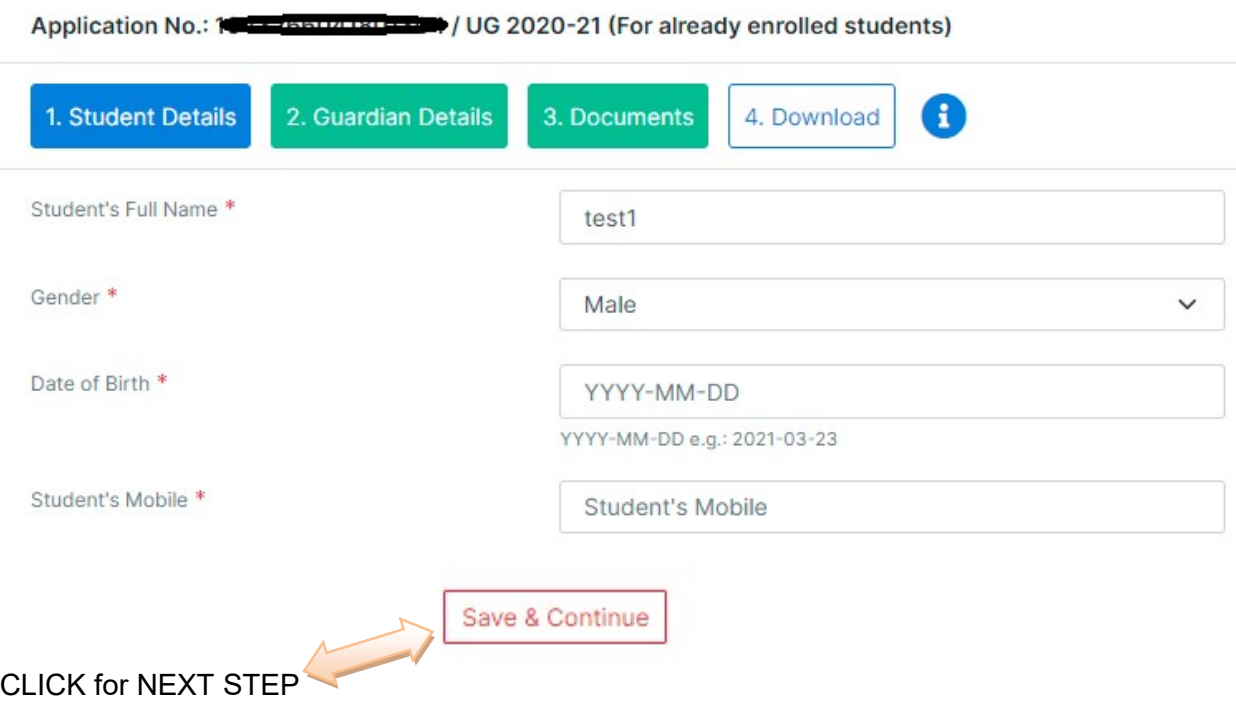

#### 6 STEP 2 - Guardian details  $\rightarrow$  CREDIENTIALS FILLED BY CANDITATE

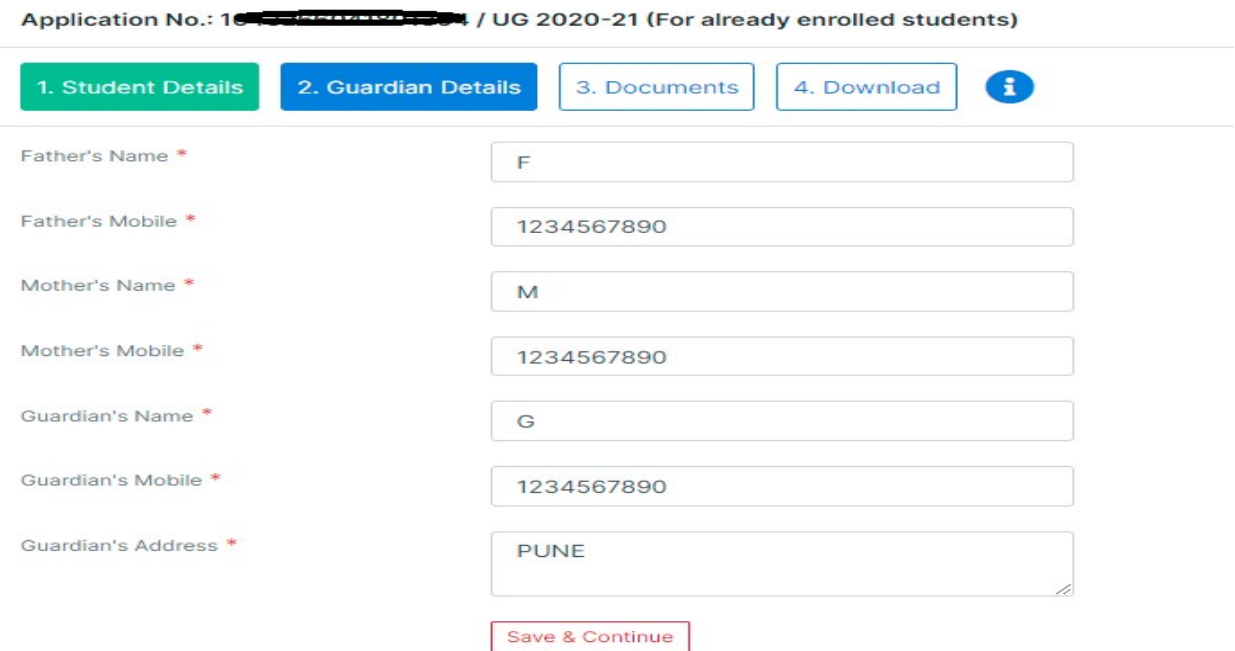

7 STEP 3 - Documents - TO BE UPLOAD BY CANDIDATE

- Photo and sign –.jpg format (should be less than 1MB in size)
- Other relevant documents .pdf format (should be less than 3 MB per document.)
- (Please keep scanned copies of relevant documents ready for upload)

After successful upload of all required documents, the application will be submitted.

#### 8 STEP 4 - Application Review

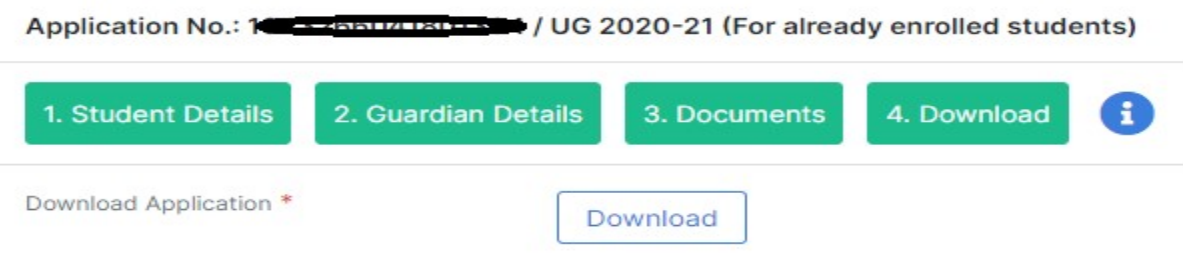

9 The application will be verified by the institute authority.

- All fields have to be verified by the institute authority.
- If any field in the application has any discrepancy/corrections, the same will be moved to "correction".
- The Candidate will receive an email about this on the registered mail id.
- The Candidate has to login and make corrections as mentioned by Approving staff and submit the application.

The staff has to re-verify the form/application and if found correct in all aspects, will be approved.